## **Configuring the eduroam Wireless Network in Win 10/8.1/8 OS Using the Automatic eduroam CAT Application**

- **1.** PConnect to the TUNET-guest wireless network.
- **2.** Download the eduroam CAT installer: <https://cat.eduroam.org/?idp=996>

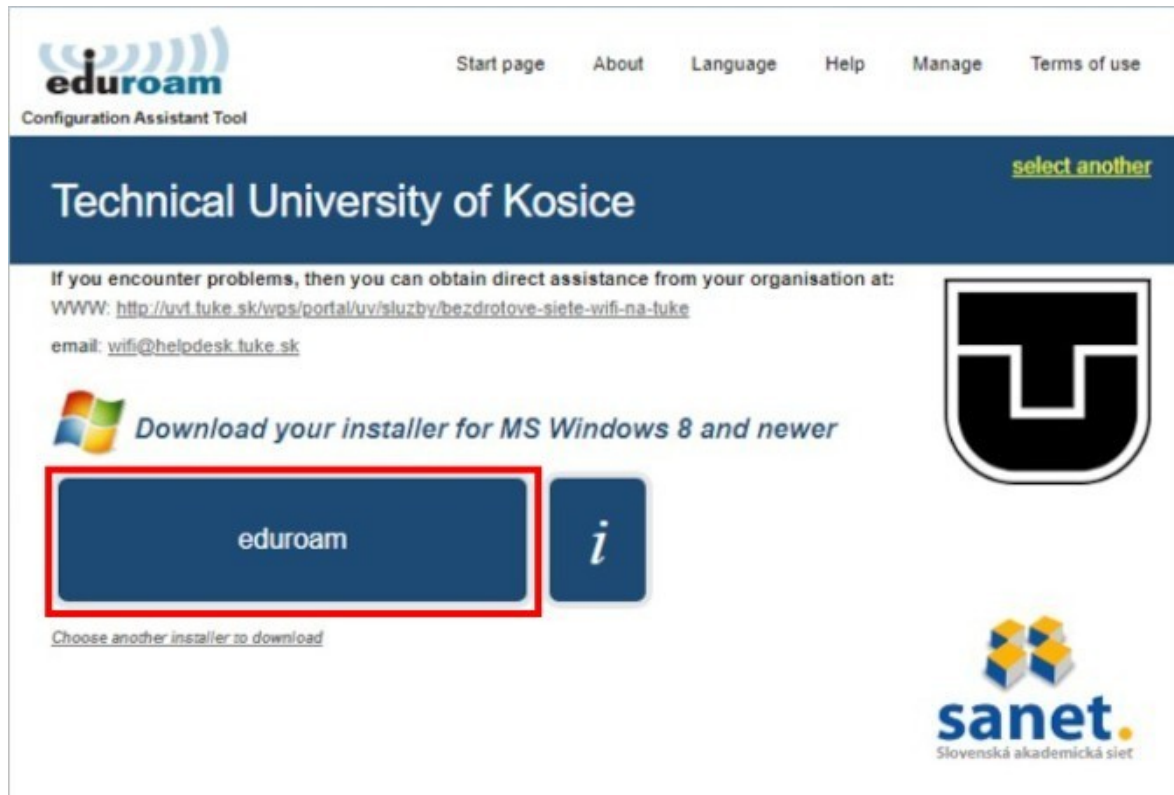

**3.** Run the eduroam CAT installer and confirm that you are a member of the Technical University.

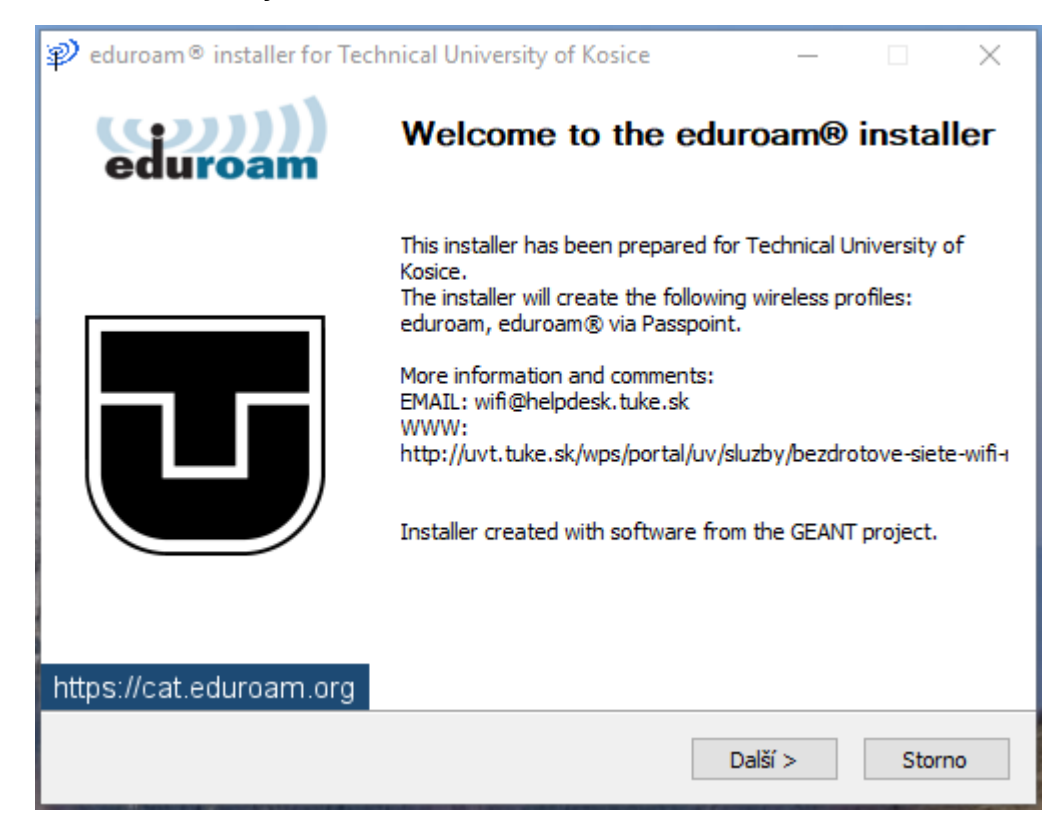

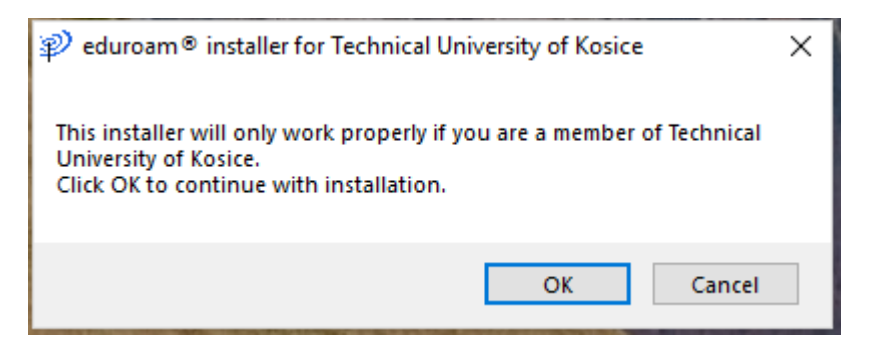

**4.** Enter your eduroam login data; unique login in the form **xy123ab@tuke.sk**

and the WiFi password that you previously set on the page:

[https://uvt.tuke.sk/wps/portal/uv/sluzby/bezdrotove-siete-wifi-na-tuke/nastavenie-hesla-pre](https://uvt.tuke.sk/wps/portal/uv/sluzby/bezdrotove-siete-wifi-na-tuke/nastavenie-hesla-pre-wifi-pristup)[wifi-pristup](https://uvt.tuke.sk/wps/portal/uv/sluzby/bezdrotove-siete-wifi-na-tuke/nastavenie-hesla-pre-wifi-pristup)

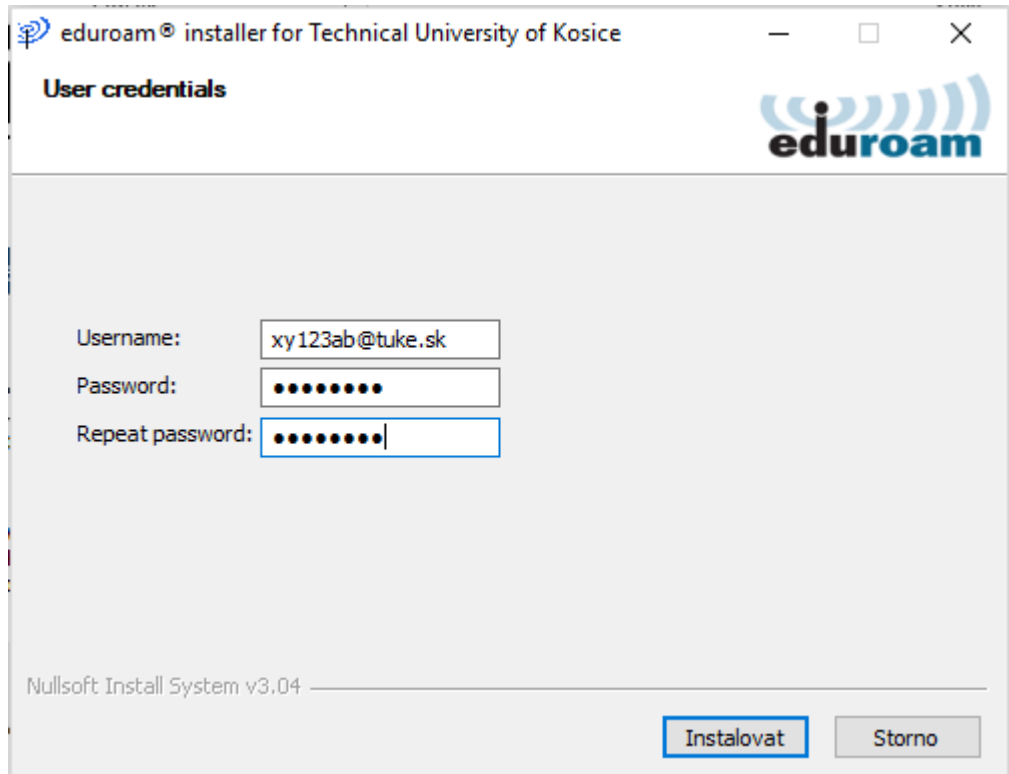

**5.** Finish the installation.

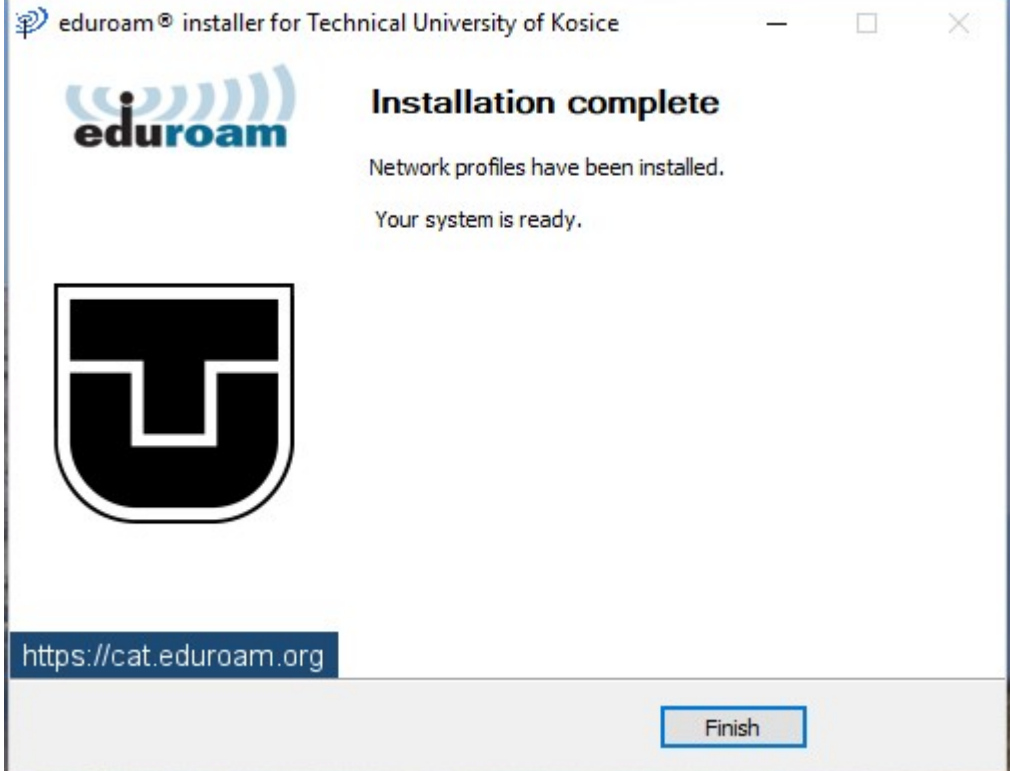

**6.** In the taskbar select network connections and connect to eduroam.

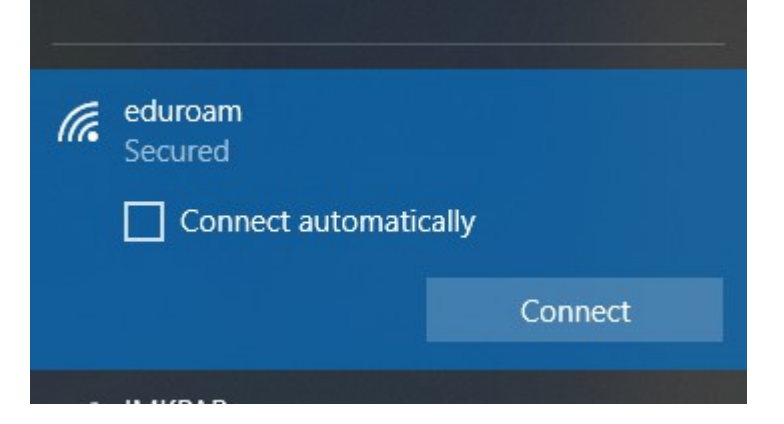

After successful installation and correct entry of login data, you are connected to the eduroam network.

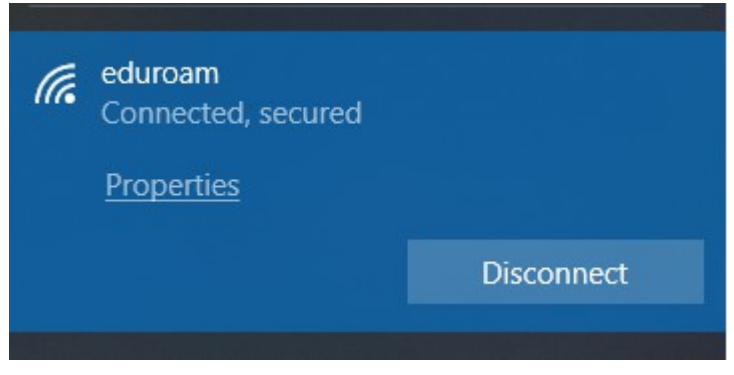

You can check the network parameters of the connection by clicking Properties.

## Properties

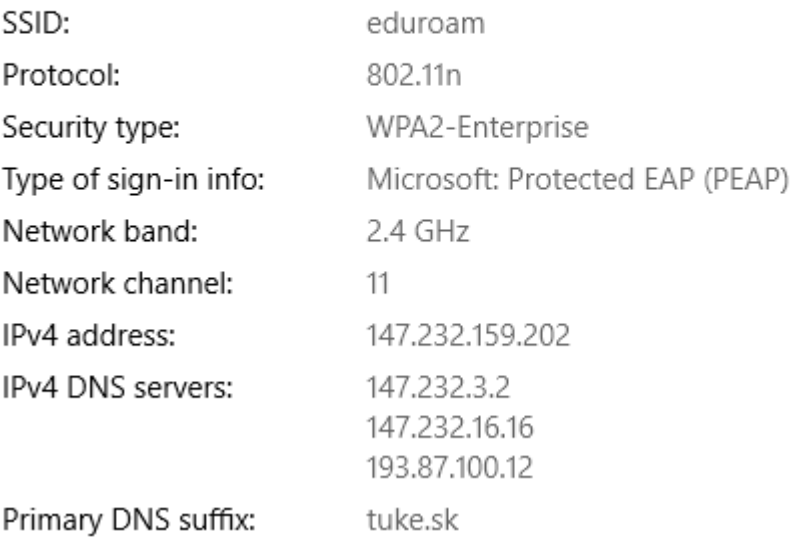